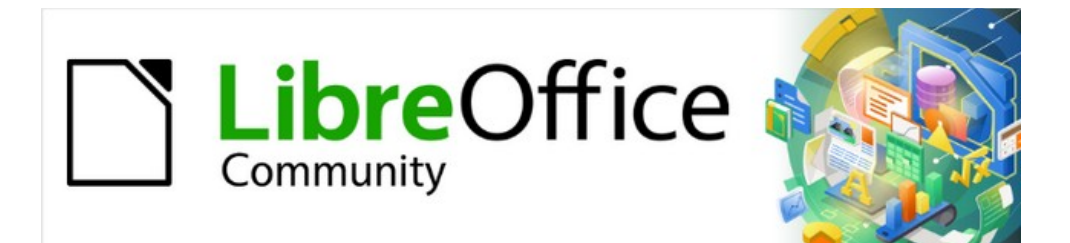

# Writer Guide 7.5

# *Chapter 21, User Interface Variants*

# <span id="page-1-4"></span>**Copyright**

This document is Copyright © 2023 by the LibreOffice Documentation Team. Contributors are listed below. You may distribute it and/or modify it under the terms of either the GNU General Public License ([https://www.gnu.org/licenses/gpl.html\)](https://www.gnu.org/licenses/gpl.html), version 3 or later, or the Creative Commons Attribution License (<https://creativecommons.org/licenses/by/4.0/>), version 4.0 or later.

All trademarks within this guide belong to their legitimate owners.

#### <span id="page-1-3"></span>**Contributors**

#### **To this edition**

Jean Hollis Weber Kees Kriek

#### **To previous editions**

Jean Hollis Weber

#### <span id="page-1-2"></span>**Feedback**

Please direct any comments or suggestions about this document to the Documentation Team's forum at<https://community.documentfoundation.org/c/documentation/loguides/> (registration is required) or send an email to: [loguides@community.documentfoundation.org](mailto:loguides@community.documentfoundation.org). Emails sent to the forum are moderated.

## **Note**

Everything you send to a forum, including your email address and any other personal information that is written in the message, is publicly archived and cannot be deleted.

#### <span id="page-1-1"></span>**Publication date and software version**

Published February 2023. Based on LibreOffice 7.5.

#### <span id="page-1-0"></span>**Using LibreOffice on macOS**

Some keystrokes and menu items are different on macOS from those used in Windows and Linux. The table below gives some common substitutions for the instructions in this document. For a detailed list, see the application Help.

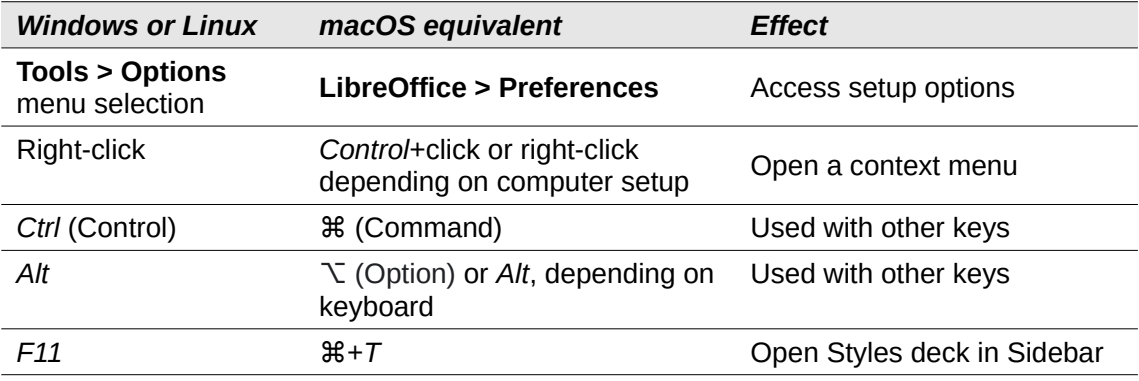

# **Contents**

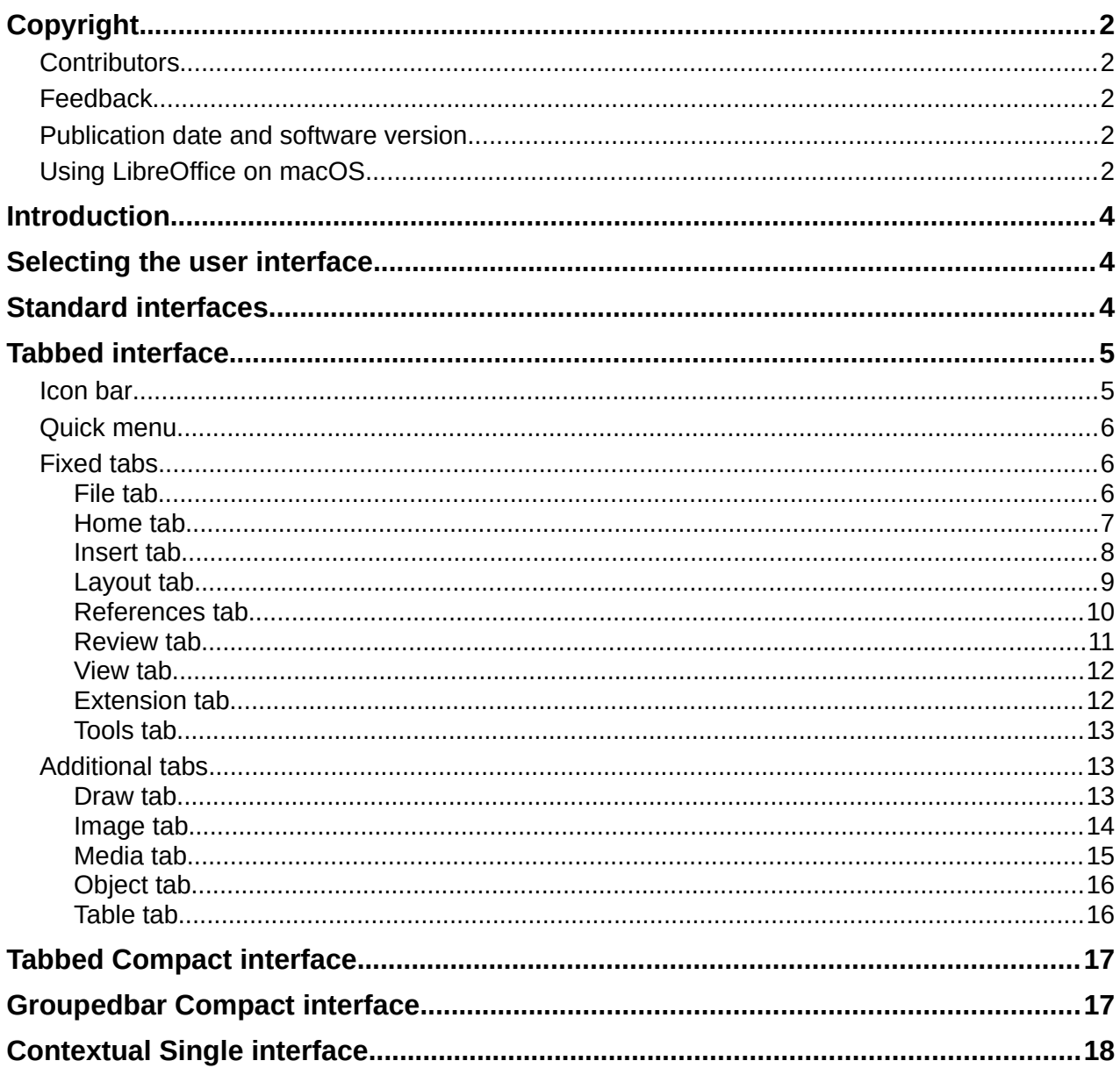

## <span id="page-3-2"></span>**Introduction**

By default, LibreOffice Writer's commands are grouped in cascading menus and in toolbars filled with icons—the standard user interface described in Chapter 1. These menus and toolbars are described in the chapters that discuss the related tasks and functions.

In addition, Writer provides other user interface variants, displaying contextual groups of commands and contents. This chapter describes these user interface variants and provides a quick reference to the location of the tools and functions when using each of the variants.

# <span id="page-3-1"></span>**Selecting the user interface**

When you set up Writer, you can choose one of these user interfaces, and you can switch between them and the standard interface at any time.

- 1) Choose **View > User Interface** on the Menu bar.
- 2) On the Select Your Preferred User Interface dialog (Figure [1](#page-3-3)), choose one of the variants on the left. An example of the variant is shown in the Preview box on the right, along with a short description.
- 3) Choose the relevant button to apply your selection to all components of LibreOffice, or only to Writer. The Writer window changes to match your selection.
- 4) Click **Close** to close the dialog.

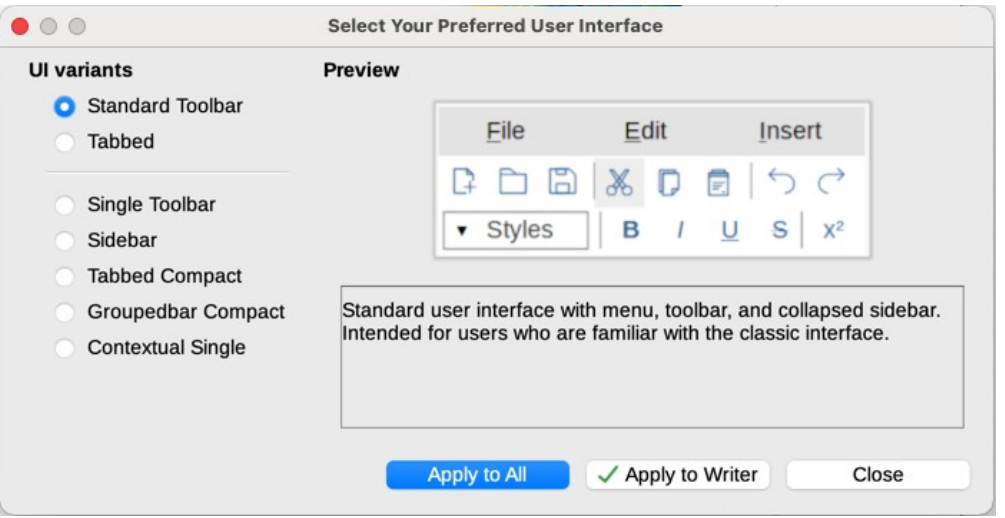

<span id="page-3-3"></span>*Figure 1: Selecting a user interface*

If you have activated experimental features (**Tools > Options > Advanced**), several more choices appear on the left-hand side. These choices are not described here.

## <span id="page-3-0"></span>**Standard interfaces**

Three of the user interface choices in Figure [1](#page-3-3) are described in Chapter 1, Introducing Writer.

#### **Standard Toolbar**

Classic mode with two visible toolbars: standard and formatting. The sidebar shows only its tabs.

#### **Single Toolbar**

Only one toolbar with frequently used features. The sidebar shows only its Hide button.

#### **Sidebar**

The sidebar is fully opened and only one toolbar (Formatting) is showing.

The elements on each of the standard user interfaces can be modified using the **View** menu on the Menu bar.

# <span id="page-4-1"></span>**Tabbed interface**

The Tabbed interface (Figure [2](#page-4-4)) provides a familiar interface for users coming from proprietary office suites such as Microsoft Office. It includes a Menu bar, an Icon bar, a Tab bar, icons for the active tab, one or more tab-specific menus, and a Quick Menu. On Windows and Linux, the Menu bar can be hidden or displayed by clicking on the Menu Bar icon in the Icon bar (Figure [4](#page-4-2)).

|                  | WO 7100-Preface.odt - LibreOffice     |                            |                                                                       |        |            |        |                                       |           |                                                             |  |                                |
|------------------|---------------------------------------|----------------------------|-----------------------------------------------------------------------|--------|------------|--------|---------------------------------------|-----------|-------------------------------------------------------------|--|--------------------------------|
| 国は日かけ・骨          | Eile                                  | lome                       | Insert                                                                | Layout | References | Review | View                                  | Extension | <b>Jools</b>                                                |  | Έ                              |
| Templates<br>New | Save as Template<br>Open Copen Remote | <b> ⊙</b> Recent Doc ments | Save As<br>Save & Save Remote   Export   EPUB   Print   Print Preview |        | $2$ PDF    |        | Print Directly (Lexmark Universal v2) | 뉰         | Digital Signatures<br>Properties <b>D</b> Sign Existing PDF |  | File <b>v</b><br>Help <b>v</b> |

**1** Icon bar **2** Active tab **3** Icons on active tab **4** Tabs **5** Tab menus **6** Quick menu

<span id="page-4-4"></span>*Figure 2: Tabbed Interface with Menu bar hidden*

In Writer, this user interface variant includes nine fixed tabs and five additional tabs. Each tab displays a set of icons grouped by context. The context can change depending on the location of the cursor or the item selected. Each tab also includes one or more tab-specific drop-down menus at the right-hand end. The Quick Menu is the same for all tabs.

The Tabbed interface can be customized using the *Notebookbar* tab of the Customize dialog to show and hide the individual icons on the various tabs. See Chapter 20, Customizing Writer, for more information.

If the icons on a tab do not fit into the width of the Writer window, **>>** appears at the end of the row. Click it to display the other commands (Figure [3](#page-4-3)).

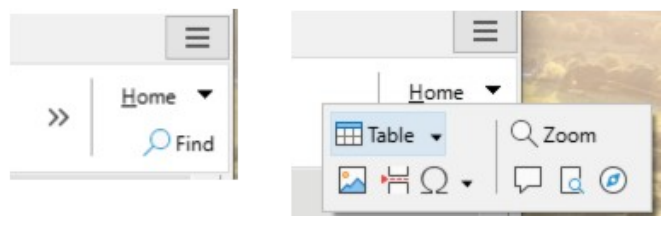

<span id="page-4-3"></span>*Figure 3: Displaying more commands on a tab*

#### <span id="page-4-0"></span>**Icon bar**

The icon bar (Figure [4](#page-4-2)) is located at the top left of the tabs.

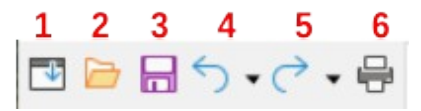

<span id="page-4-2"></span>*Figure 4: Tabs – Icon box*

- **1** Menu bar Show / Hide the menu bar.
- **2** Open (*Ctrl*+*O*) Open a file browser, where you can select the file to be opened.
- **3** Save (*Ctrl*+*S*) Save the open file.
- **4** Undo (*Ctrl*+*Z*) Undo the last action performed.
- **5** Redo (*Ctrl*+*Y*) Redo the last undone action.
- **6** Print (*Ctrl*+*P*) Open the Print dialog.

## <span id="page-5-2"></span>**Quick menu**

At the right-hand end of the tab bar is a Quick menu (Figure [5\)](#page-5-4) containing some commonly used commands and links. Some of the Quick menu items have submenus, indicated by arrows on the right.

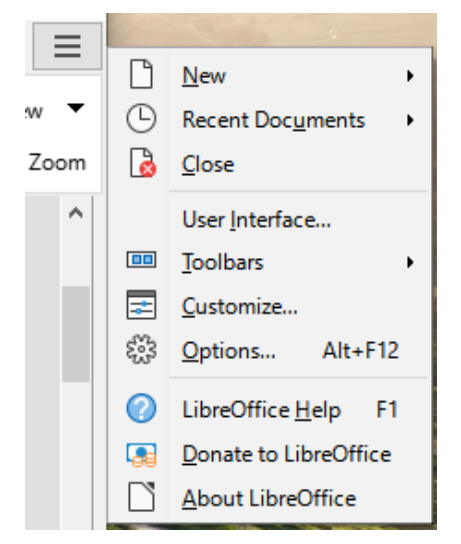

*Figure 5: Quick menu*

### <span id="page-5-4"></span><span id="page-5-1"></span>**Fixed tabs**

The fixed tabs in Writer are **File**, **Home**, **Insert**, **Layout**, **References**, **Review**, **View**, **Extension**, and **Tools**. The tabs are described on the following pages. The illustrations show the left and right ends of the tabs separately so they are large enough to more easily see the commands.

#### <span id="page-5-0"></span>*File tab*

The **File** tab (Figure [6](#page-5-3)) includes commands to create new documents; open, save, print, and close documents; manage templates; export to PDF and EPUB; display document properties; add a digital signature; and sign an existing PDF.

<span id="page-5-3"></span>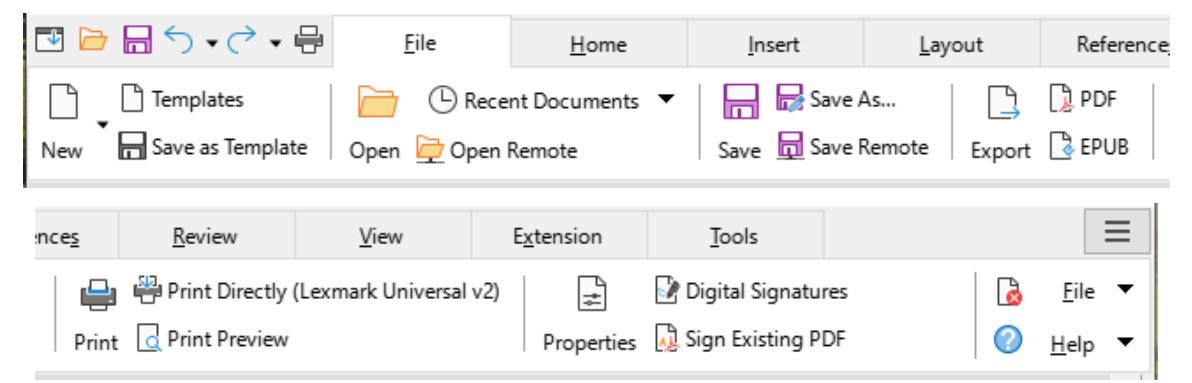

*Figure 6: Tabbed Interface – File tab*

The File tab has two menus (Figure [7](#page-6-2)): **File** and **Help**. The **File** menu contains the same commands as the icons on the tab. The **Help** menu provides links to a variety of resources.

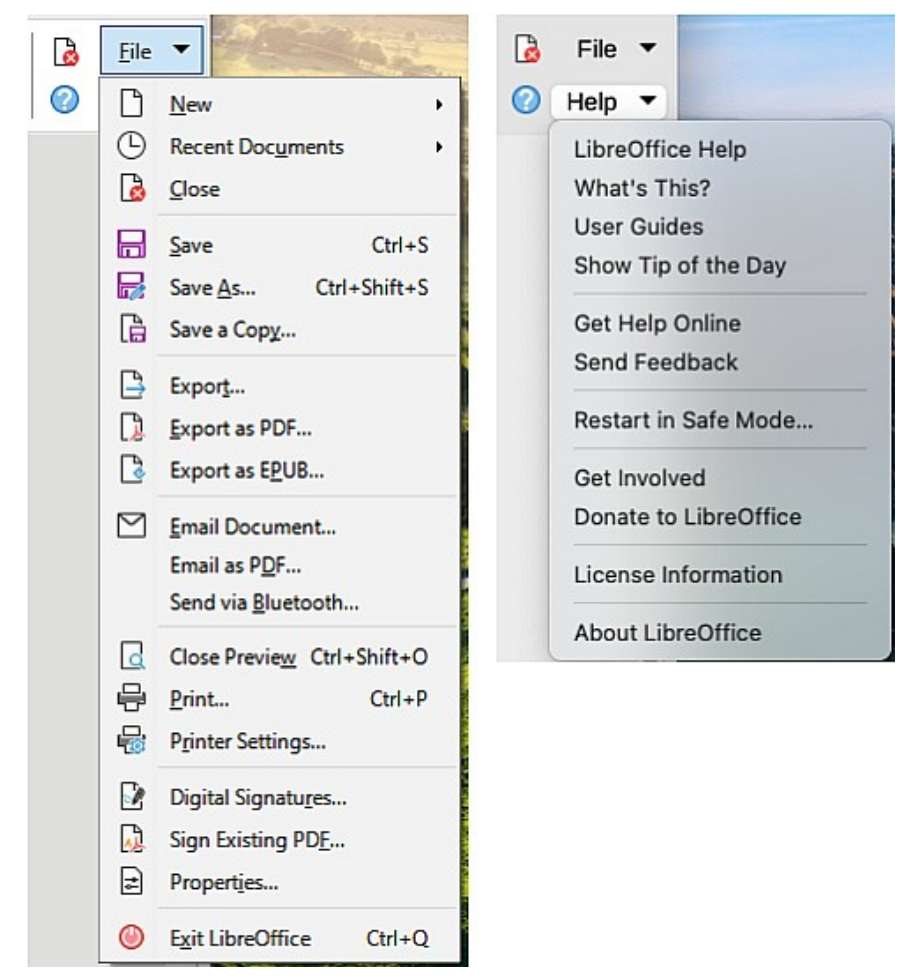

*Figure 7: File tab menus*

#### <span id="page-6-2"></span><span id="page-6-0"></span>*Home tab*

The **Home** tab (Figure [8\)](#page-6-1) includes commands to cut, copy, paste, and format text; insert common items (image, table, special characters, and page break); apply, update, and edit styles; and others.

<span id="page-6-1"></span>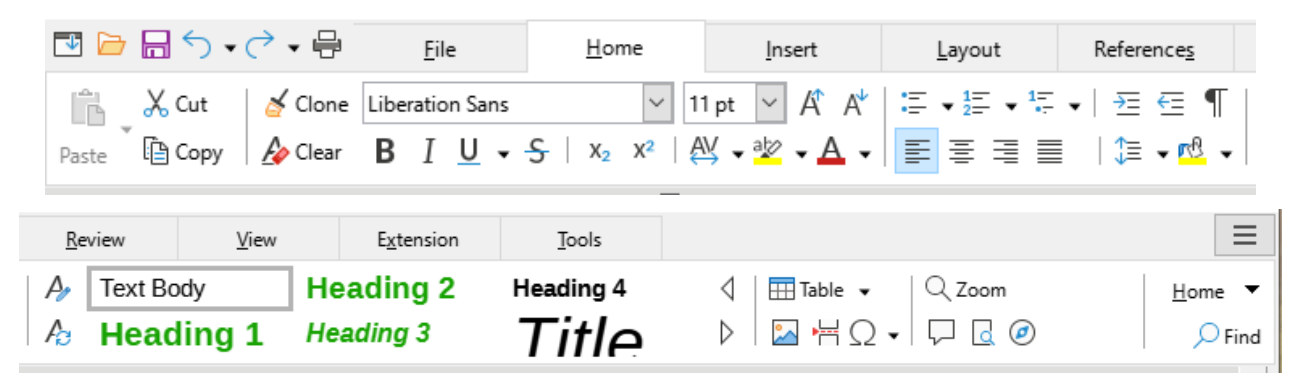

*Figure 8: Tabbed Interface – Home tab*

The Home menu (Figure [9](#page-7-2)) provides additional commands that are not on the tab.

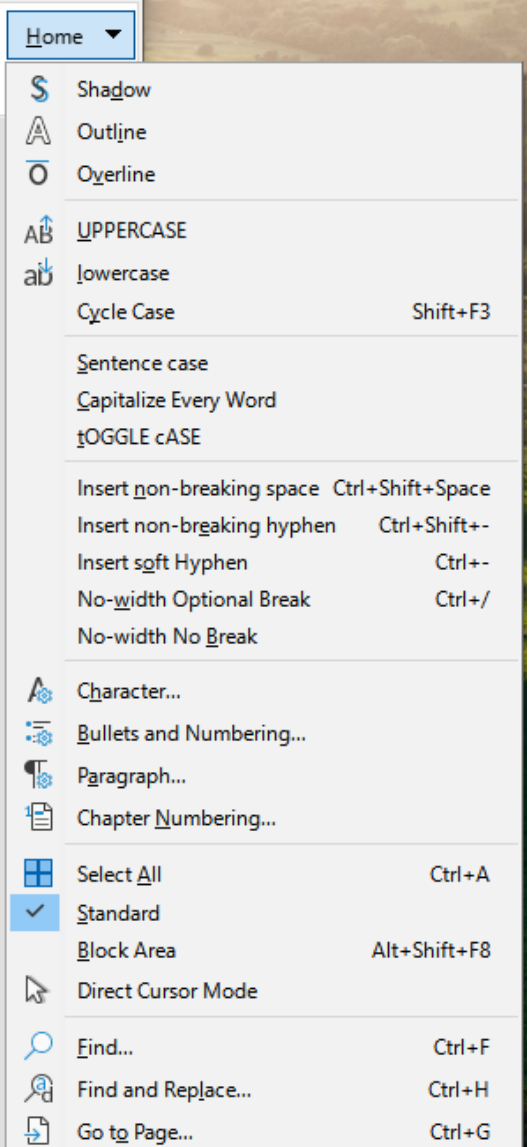

<span id="page-7-2"></span>*Figure 9: Home tab menu*

#### <span id="page-7-0"></span>*Insert tab*

The **Insert** tab (Figure [10\)](#page-7-1) includes commands to insert many commonly used items.

<span id="page-7-1"></span>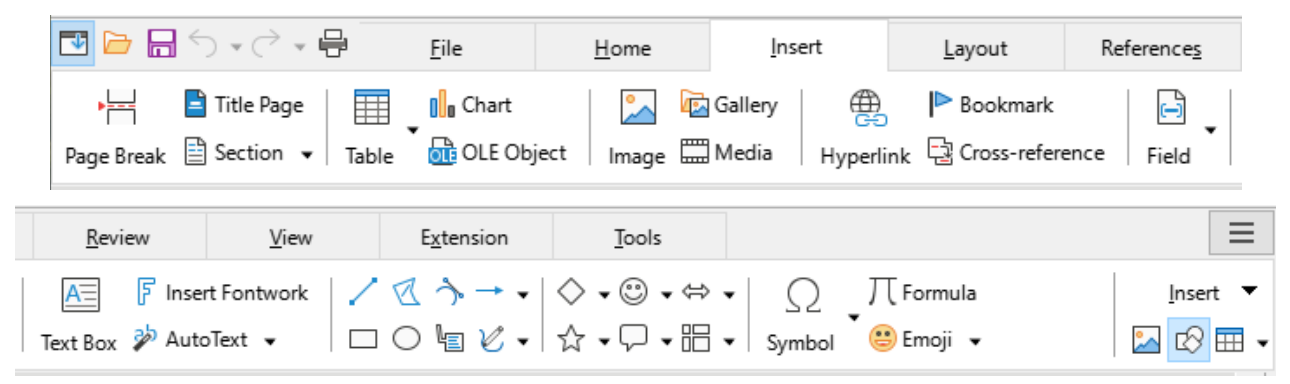

*Figure 10: Tabbed Interface – Insert tab*

The Insert menu (Figure [11](#page-8-2)) provides some of the same commands.

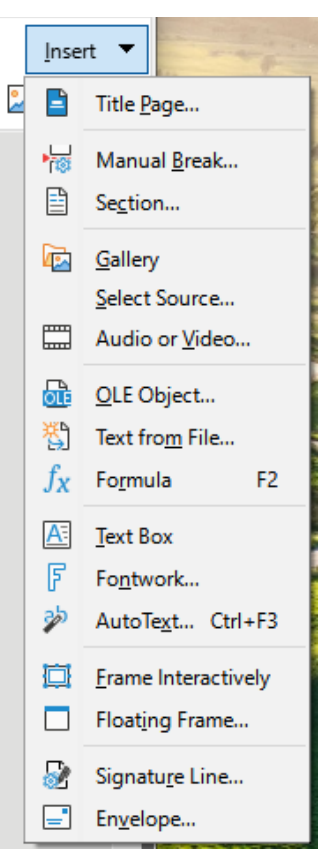

*Figure 11: Insert tab menu*

#### <span id="page-8-2"></span><span id="page-8-0"></span>*Layout tab*

The **Layout** tab (Figure [12\)](#page-8-1) provides commands for working on page layout.

<span id="page-8-1"></span>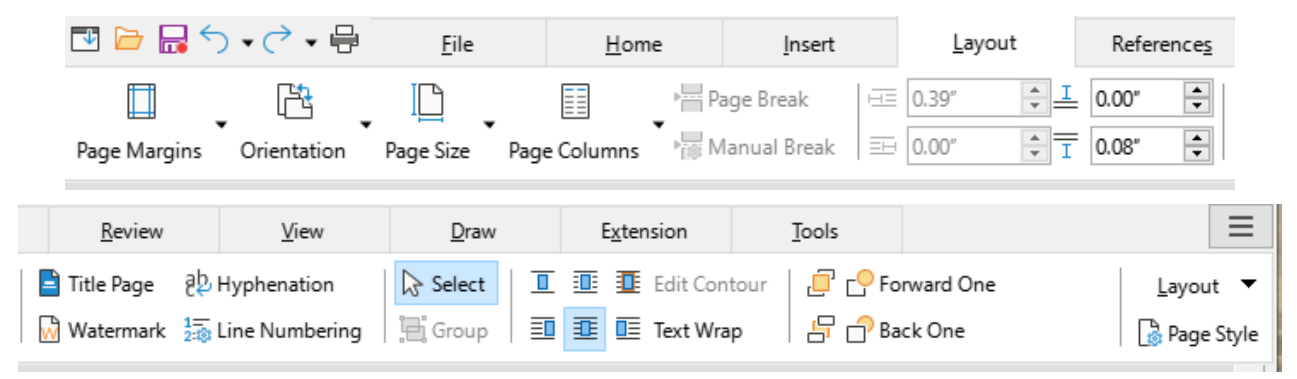

*Figure 12: Tabbed Interface – Layout tab*

The Layout menu (Figure [13\)](#page-9-3) provides commands for a few of the same items.

<span id="page-9-3"></span>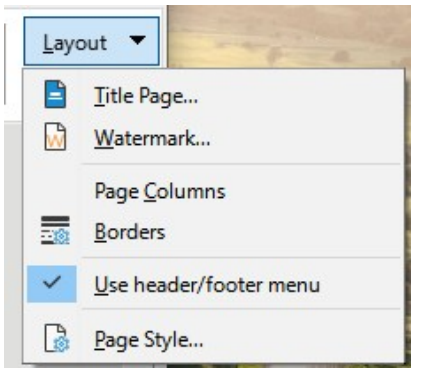

*Figure 13: Layout tab menu*

#### <span id="page-9-0"></span>*References tab*

The **References** tab (Figure [14](#page-9-2)) provides commands for working with tables of contents, indexes, footnotes and endnotes, cross-references, bibliographies, and fields.

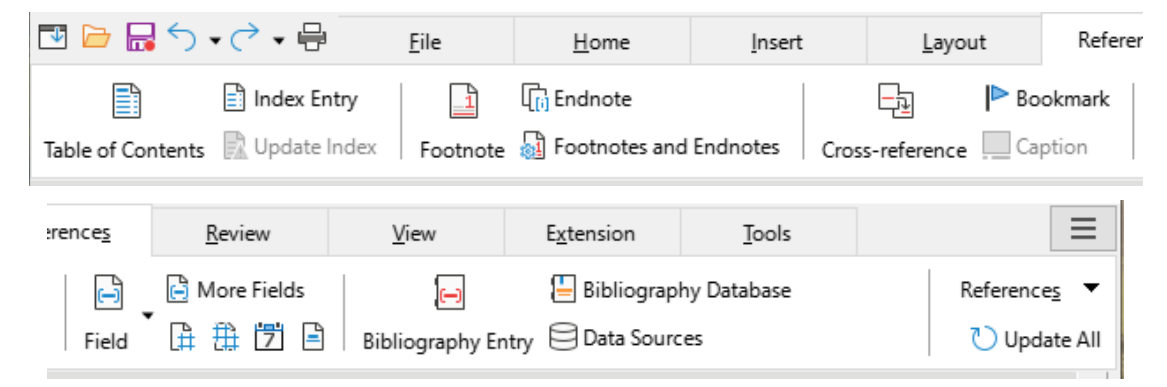

*Figure 14: Tabbed Interface – References tab*

<span id="page-9-2"></span>The References menu (Figure [15](#page-9-1)) provides many of the same commands.

<span id="page-9-1"></span>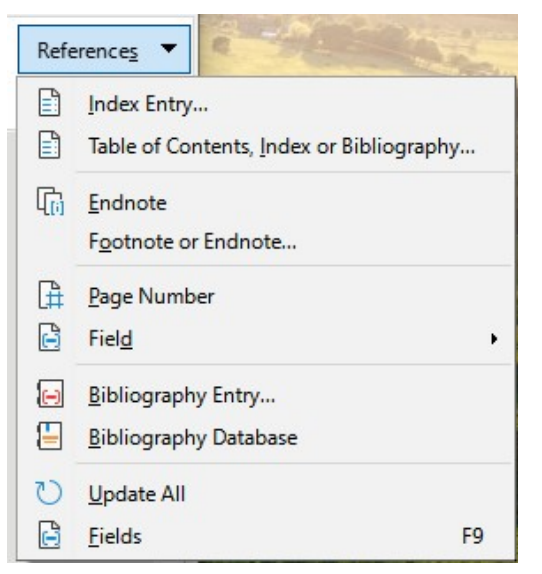

*Figure 15: References tab menu*

#### <span id="page-10-0"></span>*Review tab*

The **Review** tab (Figure [16](#page-10-2)) assists in editing. It provides quick access to recording, showing, hiding, and managing changes.

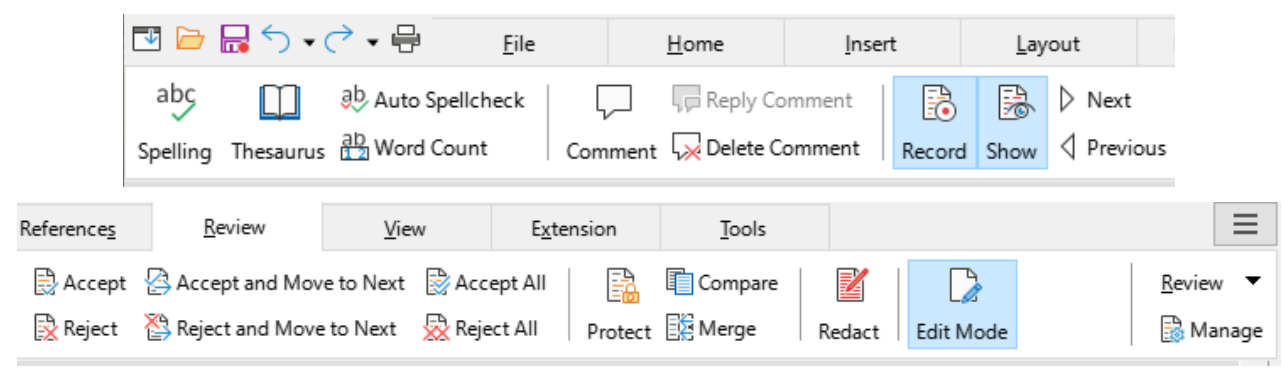

*Figure 16: Tabbed Interface – Review tab*

<span id="page-10-2"></span>The Review menu (Figure [17\)](#page-10-1) provides many of the same commands.

<span id="page-10-1"></span>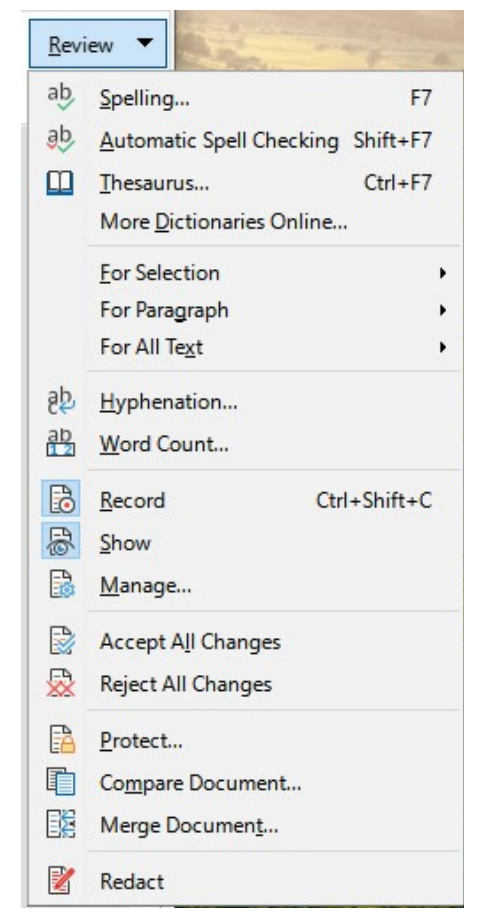

*Figure 17: Review tab menu*

#### <span id="page-11-1"></span>*View tab*

The **View** tab (Figure [18\)](#page-11-4) provides commands related to the display of a document on screen.

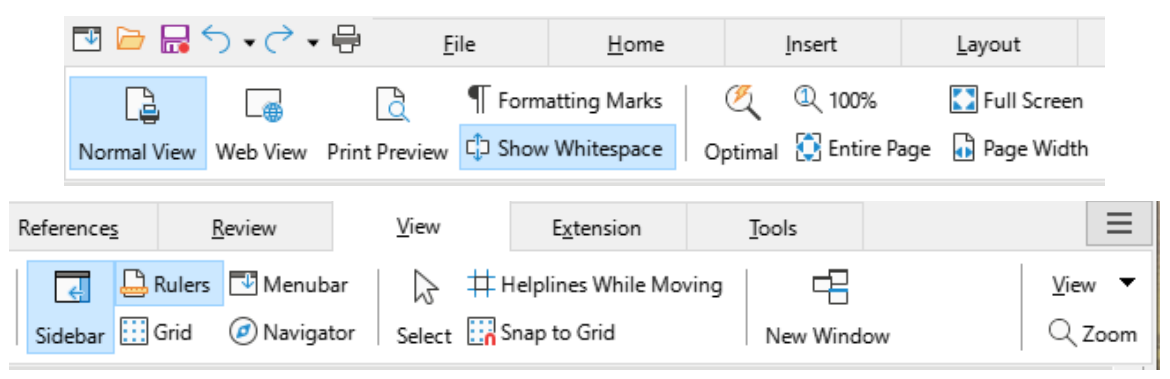

*Figure 18: Tabbed Interface – View tab*

<span id="page-11-4"></span>The View menu (Figure [19\)](#page-11-3) provides many of the same commands.

| View                   |                          |
|------------------------|--------------------------|
| r.                     | Normal                   |
| ⊕                      | Web                      |
| ¢þ                     | Show Whitespace          |
| 涉                      | Menubar                  |
| $\left  \cdot \right $ | $Ctrl + F5$<br>Sidebar   |
|                        | <b>Status Bar</b>        |
| ₿                      | Rulers Ctrl+Shift+R      |
| 囲                      | <b>Display Grid</b>      |
| 脳                      | Snap to Grid             |
|                        | <b>Text Boundaries</b>   |
| ✓                      | <b>Table Boundaries</b>  |
| ิ                      | Images and Charts        |
| 囹                      | Field Shadings Ctrl+F8   |
| 問                      | Field Names Ctrl+F9      |
| 0.                     | <b>Entire Page</b>       |
| G                      | Page Width               |
| Ω                      | Full Screen Ctrl+Shift+J |

<span id="page-11-3"></span>*Figure 19: View tab menu*

#### <span id="page-11-0"></span>*Extension tab*

The **Extension** tab (Figure [20](#page-11-2)) contains only the menu for accessing the Extension Manager.

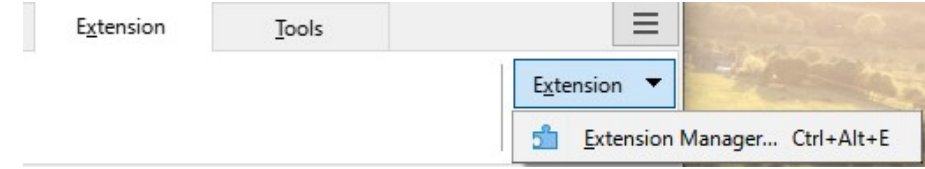

<span id="page-11-2"></span>*Figure 20: Tabbed Interface – Extension tab*

#### <span id="page-12-2"></span>*Tools tab*

The **Tools** tab (Figure [21](#page-12-4)) provides several tools for macros, mail merge, and form creation.

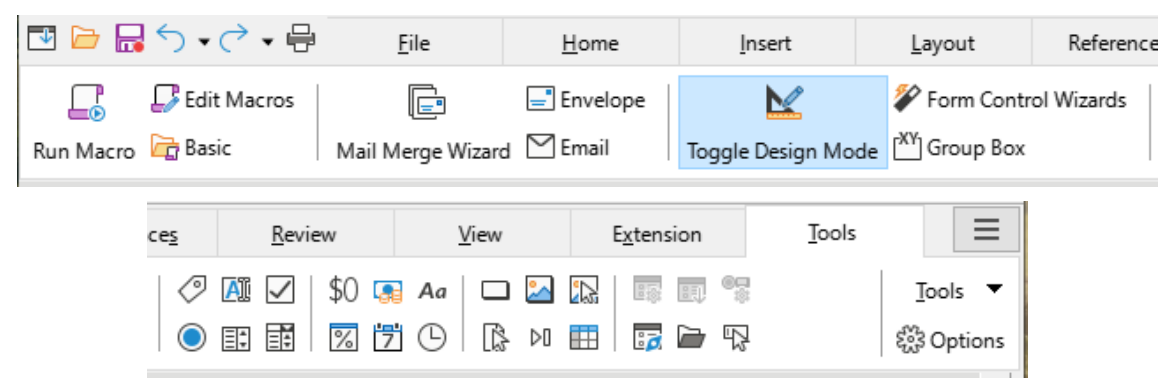

*Figure 21: Tabbed Interface – Tools tab*

<span id="page-12-4"></span>The Tools menu (Figure [22](#page-12-3)) provides some of the same commands.

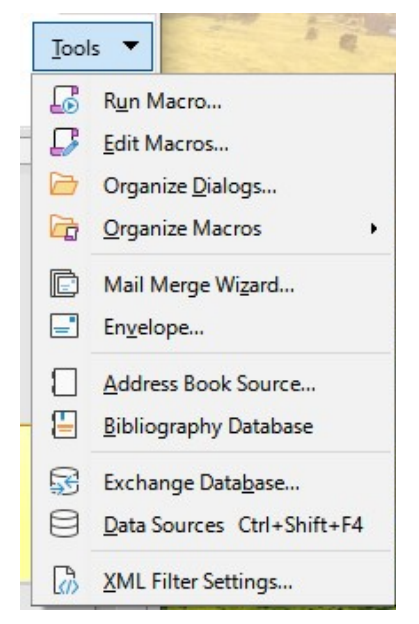

*Figure 22: Tools tab menu*

#### <span id="page-12-3"></span><span id="page-12-1"></span>**Additional tabs**

Additional tabs appear when an item is selected; they are displayed between the View and Extension tabs. The additional tabs in Writer are **Draw**, **Image**, **Media**, **Object**, and **Table**.

#### <span id="page-12-0"></span>*Draw tab*

The **Draw** tab (Figure [23](#page-13-1)) is displayed when a drawing object is selected. It provides commands for captioning and modifying the drawing object and for inserting and modifying Fontwork objects.

| 四日品ク・グ・号                                                              |                    | File          | Home                            | Insert               | Layout                                                                                                    | References                           | Review         |
|-----------------------------------------------------------------------|--------------------|---------------|---------------------------------|----------------------|----------------------------------------------------------------------------------------------------|--------------------------------------|----------------|
| A Edit Points<br>Caption $\Box$ $\Box$ $\blacktriangleleft$ $\Lambda$ | Line<br>Area Color | $\checkmark$  | ા ઉભ<br><u>an an I</u>          | ⊣∠∽<br>Change Anchor | $\blacksquare$ : $\blacksquare$                                                                                                    | Edit Contour<br>□ 垂 트 Text Wrap      | 日串日<br>可 毌 皿   |
| View                                                                  | Draw               | Extension     | Tools                           |                      |                                                                                                    |                                      |                |
| $\Box$ Forward One<br><b>P</b> Back One                               | ₩                  | 晃 Enter Group | <sup>D</sup> G Toggle Extrusion |                      | Group $\mathbb{E}$ Exit Group $\ \mathbb{C}\right\} \cdot \mathbb{C}$ $\bullet \mathbb{R} \cdot \mathbb{R}$ $\bullet$ Insert Fontwork $\equiv \ast \otimes \ast$ | $\triangleright$ $\triangleright$ Aa | Draw<br>⊭<br>盘 |

<span id="page-13-1"></span>*Figure 23: Tabbed Interface – Draw tab*

The Draw menu (Figure [24\)](#page-13-3) provides a subset of commands, which vary depending on the drawing object.

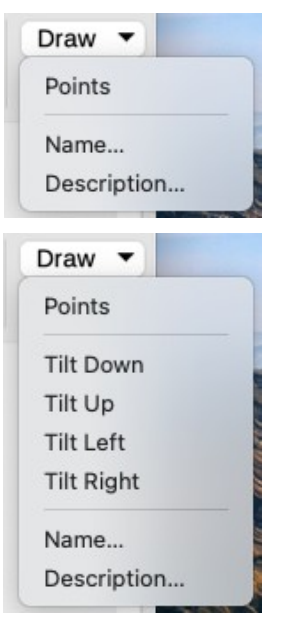

*Figure 24: Draw tab menu examples*

#### <span id="page-13-3"></span><span id="page-13-0"></span>*Image tab*

The **Image** tab (Figure [25](#page-13-2)) provides commands for working with images, including captions, cropping, borders and area styles and colors, anchors, wrapping, positioning, and filtering.

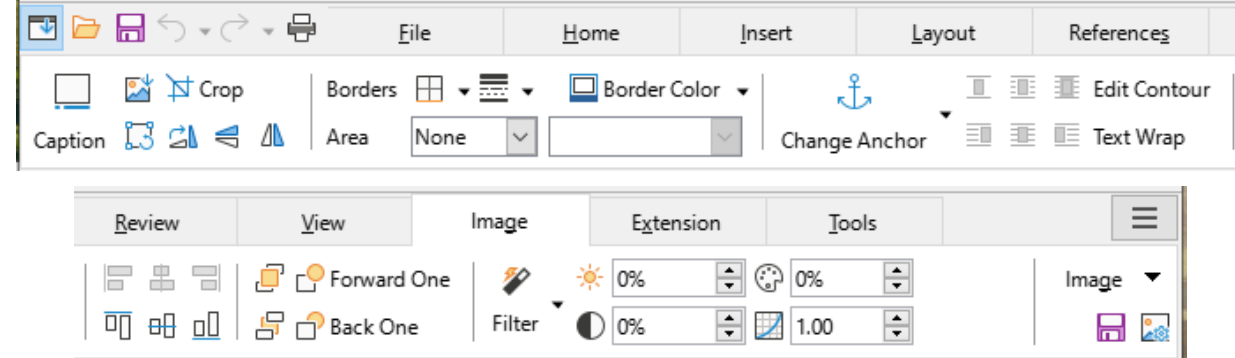

<span id="page-13-2"></span>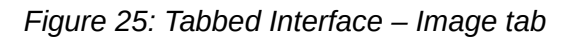

The Image menu (Figure [26](#page-14-3)) provides links to dialogs for working with images.

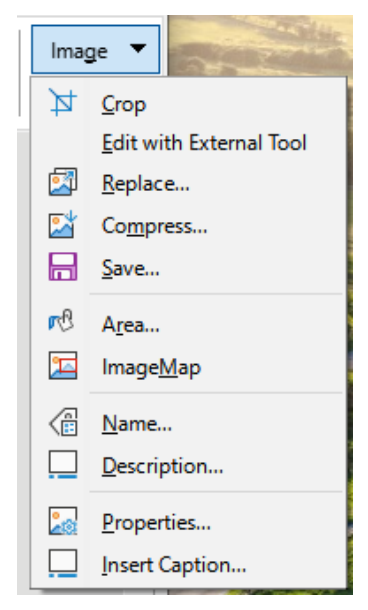

*Figure 26: Image tab menu*

#### <span id="page-14-3"></span><span id="page-14-0"></span>*Media tab*

The **Media** tab (Figure [27\)](#page-14-2) provides commands for positioning and running an audio or video file.

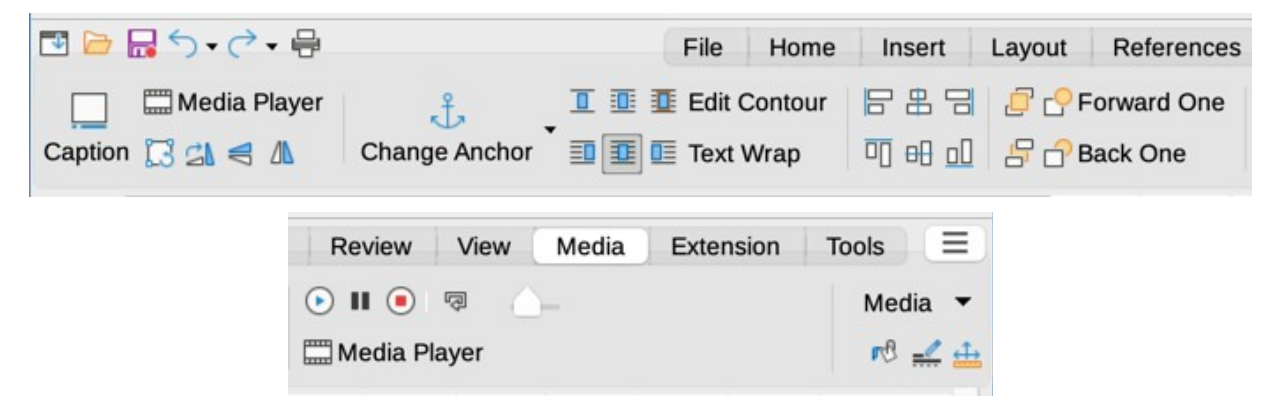

*Figure 27: Tabbed Interface – Media tab*

<span id="page-14-2"></span>The Media menu (Figure [28\)](#page-14-1) provides some of the same commands

<span id="page-14-1"></span>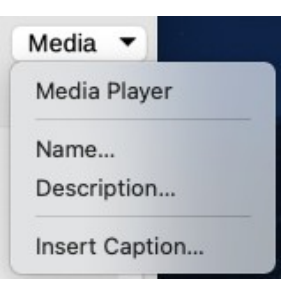

*Figure 28: Media tab menu*

#### <span id="page-15-1"></span>*Object tab*

The **Object** tab (Figure [29\)](#page-15-4) provides commands to position, resize, link, choose colors and borders for the selected object. The illustration shows the tab when a frame is selected.

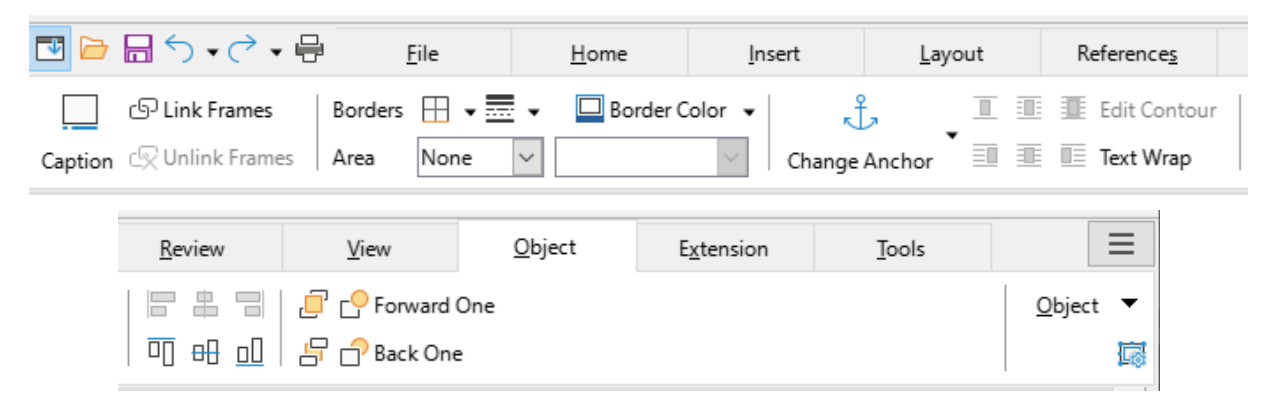

*Figure 29: Tabbed Interface – Object tab*

<span id="page-15-4"></span>The Object menu (Figure [30\)](#page-15-3) provides a few of the same commands. The illustration shows the menu when a frame is selected.

<span id="page-15-3"></span>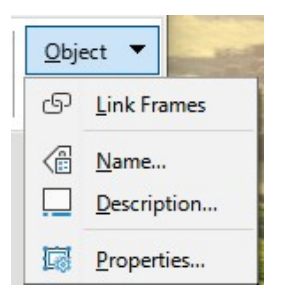

*Figure 30: Object tab menu*

#### <span id="page-15-0"></span>*Table tab*

The **Table** tab (Figure [31\)](#page-15-2) is opened when the cursor is in a table.

|                    | 図■■日勺・♂・骨 |        | File |                                                                                                    | Home                      |  | Insert |                  | Layout |           | Refer         |                   |       |   |                                                |
|--------------------|-----------|--------|------|----------------------------------------------------------------------------------------------------|---------------------------|--|--------|------------------|--------|-----------|---------------|-------------------|-------|---|------------------------------------------------|
|                    |           | 裝 閉 嵌  |      | ₩<br>Merge Cells 日日Split Table                                                                                                    | $\frac{1}{2}$ Split Cells |  |        | 肼<br>Select Cell |        | 第第<br>囲   | 攼             | 郾<br>Table Styles |       | 盡 | <u>n 8</u> n                                   |
| erences            |           | Review |      | View                                                                                                    |                           |  | Table  |                  |        | Extension |               |                   | Tools |   |                                                |
| 聂<br>Optimize Size |           |        |      | $\boxed{\overline{\uparrow}}$ $\frac{\ast}{\overline{\uparrow}}$ $\frac{\downarrow}{\underline{\uparrow}}$ $\begin{array}{c} \frac{\wedge}{\underline{\uparrow}} & \frac{\wedge}{\underline{\uparrow}} & \frac{\wedge}{\underline{\uparrow}} \end{array}$ Formula<br>$\equiv \equiv \equiv  $ Sort $\sum$ Sum |                           |  |        | Number Format    | 囲      |           | [68 00<br>% 岗 |                   |       |   | Table $\blacktriangledown$<br>Table Properties |

<span id="page-15-2"></span>*Figure 31: Tabbed Interface – Table tab*

The Table menu (Figure [32\)](#page-16-3) includes some commands not shown on the tab.

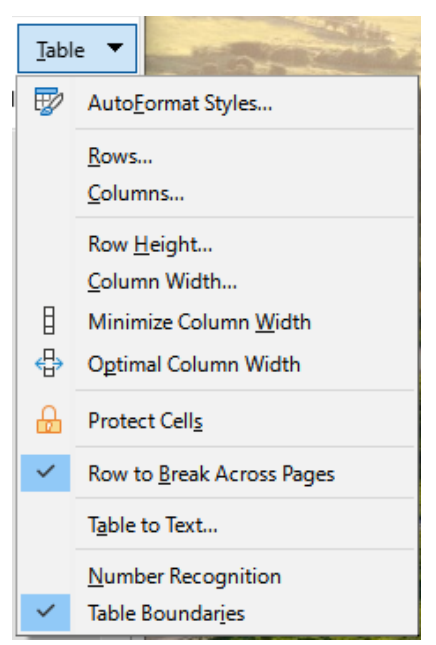

*Figure 32: Table tab menu*

## <span id="page-16-3"></span><span id="page-16-1"></span>**Tabbed Compact interface**

The Tabbed Compact interface has the same tabs as the Tabbed interface, but the commands on each tab are arranged in a single row of icons, many with drop-down menus of choices.

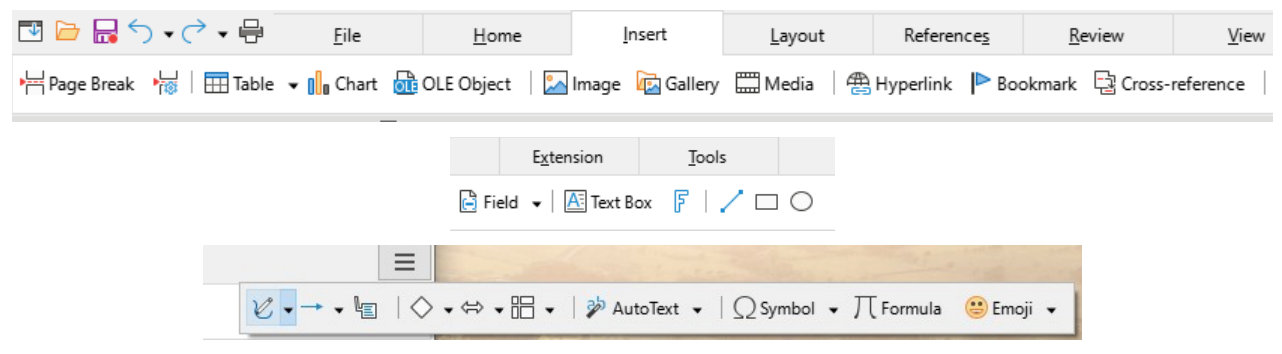

*Figure 33: Tabbed Compact interface example: Insert tab*

## <span id="page-16-0"></span>**Groupedbar Compact interface**

The Groupedbar Compact interface (Figure [34](#page-16-2)) is divided into groups that contain commands organized as sets of icons and menus.

<span id="page-16-2"></span>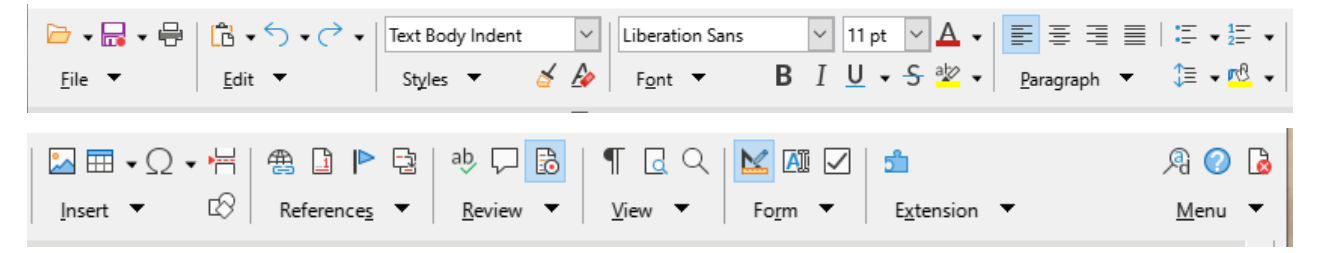

*Figure 34: Groupedbar Compact interface example*

The Groupedbar menu (Figure [35\)](#page-17-1) provides a subset of commands, including a convenient way to change the user interface.

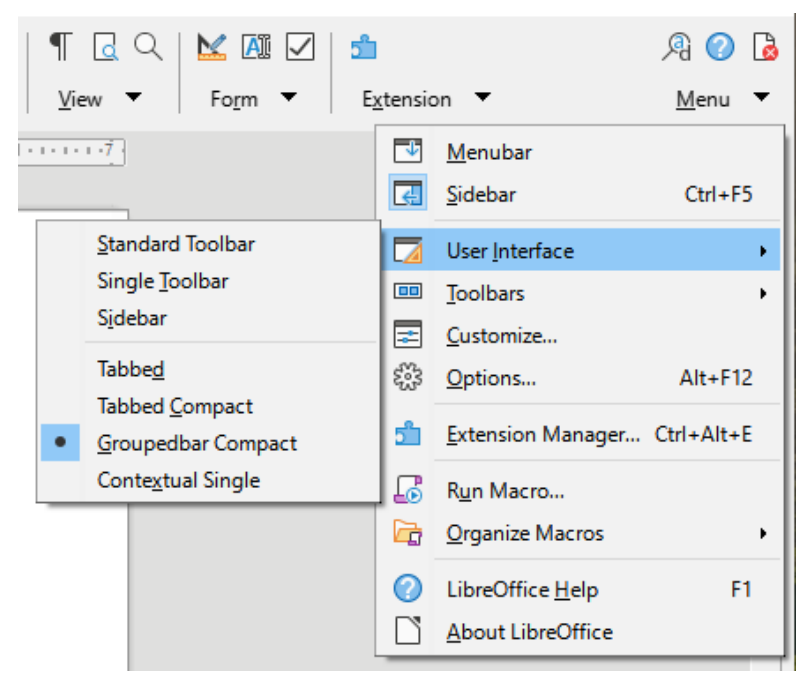

*Figure 35: Groupedbar menu*

# <span id="page-17-1"></span><span id="page-17-0"></span>**Contextual Single interface**

The Contextual Single interface displays a standard Menu bar and a single toolbar with contextdependent content.